## 【画像ファイルの文字認識について】

- 1.「スタート」ボタン⇒「すべてのプログラム」⇒「I.R.I.S アプリケーション」 ⇒「Reairis Pro 10」⇒「Reairis Pro 10」を選択します。
- ※「すべてのプログラム」の中に「I.R.I.S アプリケーション」の表示がない場合は、Readiris PRO がインストールされておりません。 製品 CD-ROM をドライブに挿入し、セットアップ画面より ◆ OCR ソフト「Readiris PRO for LogoVista」のインストール をクリックし、インストールを完了されてから、この作業を行ってください。
- 2.Readiris 画面左上の「OCR ウィザード」をクリックします。

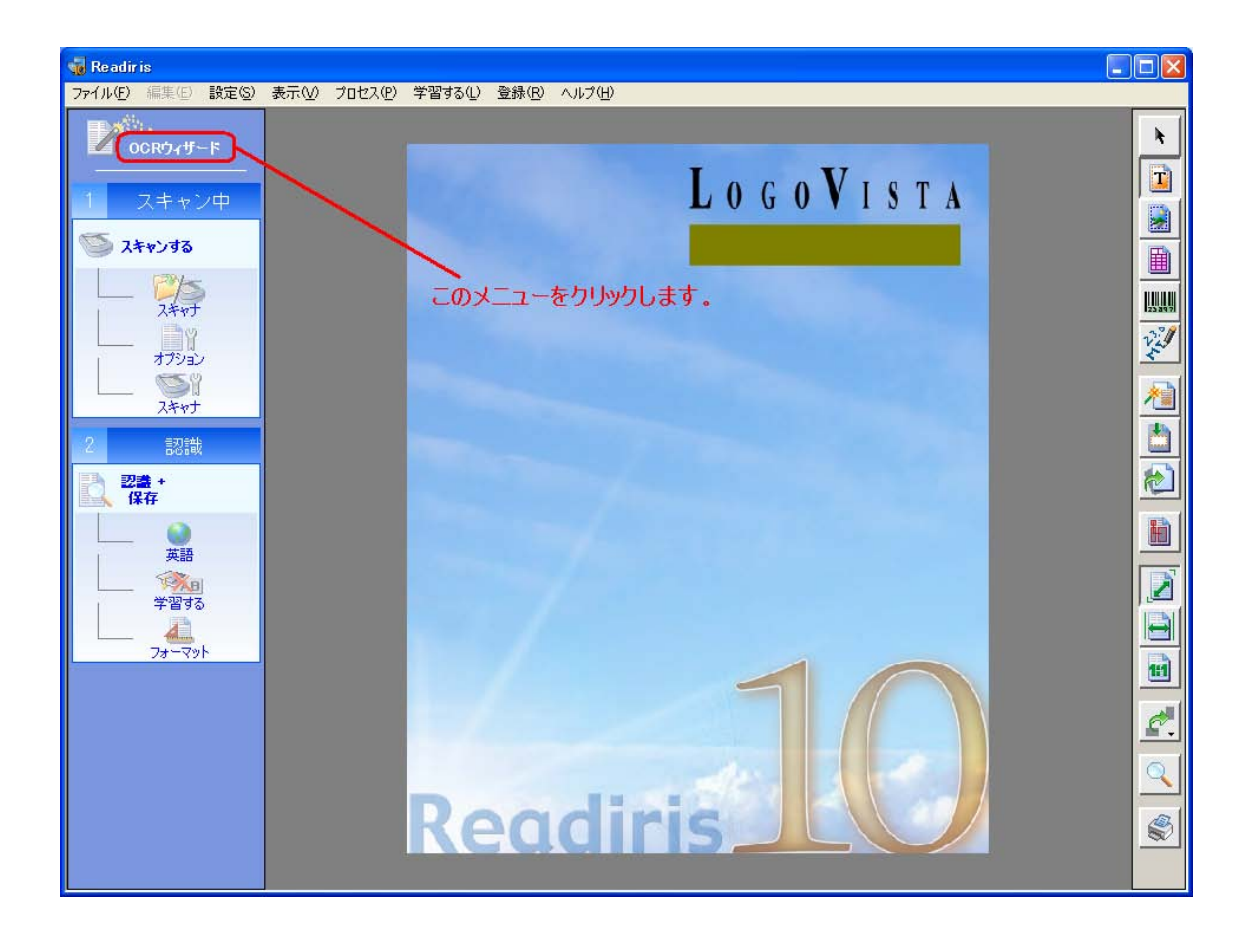

3.「OCR ウィザード」の「次へ」ボタンをクリックします。

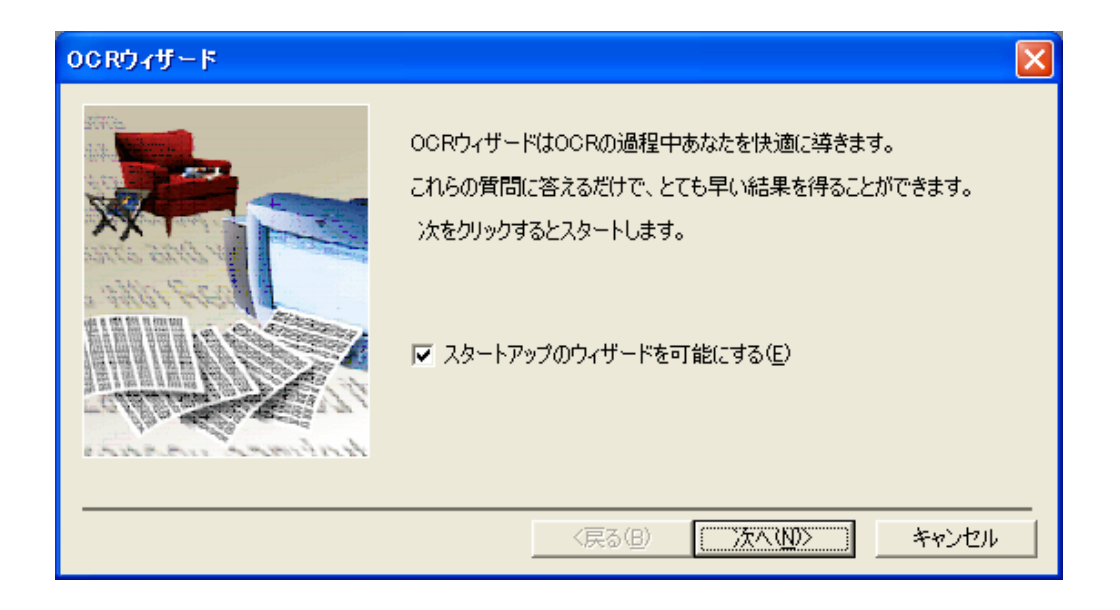

4.「画像ファイル」に印を入れ、「ページの方向を探索する」と「ページの歪 みを修正する」にチェックを入れ、「次へ」ボタンをクリックします。

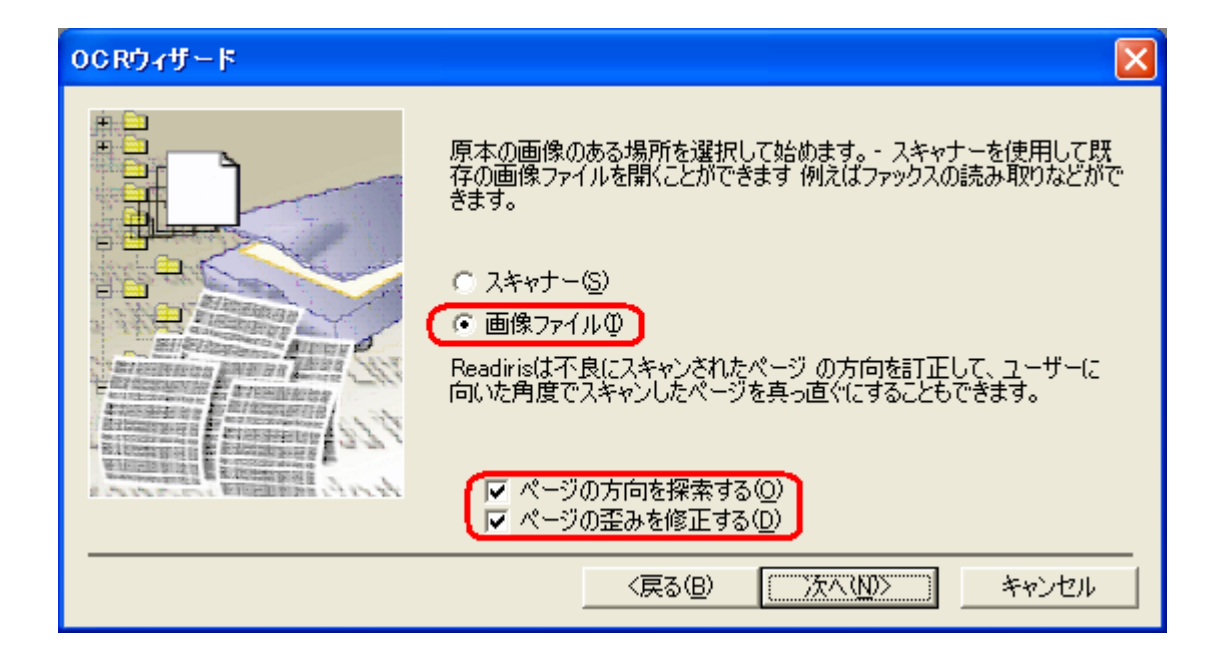

5. 認識させる文書の言語を選択します。言語を変更するには「変更」ボタン をクリックします。

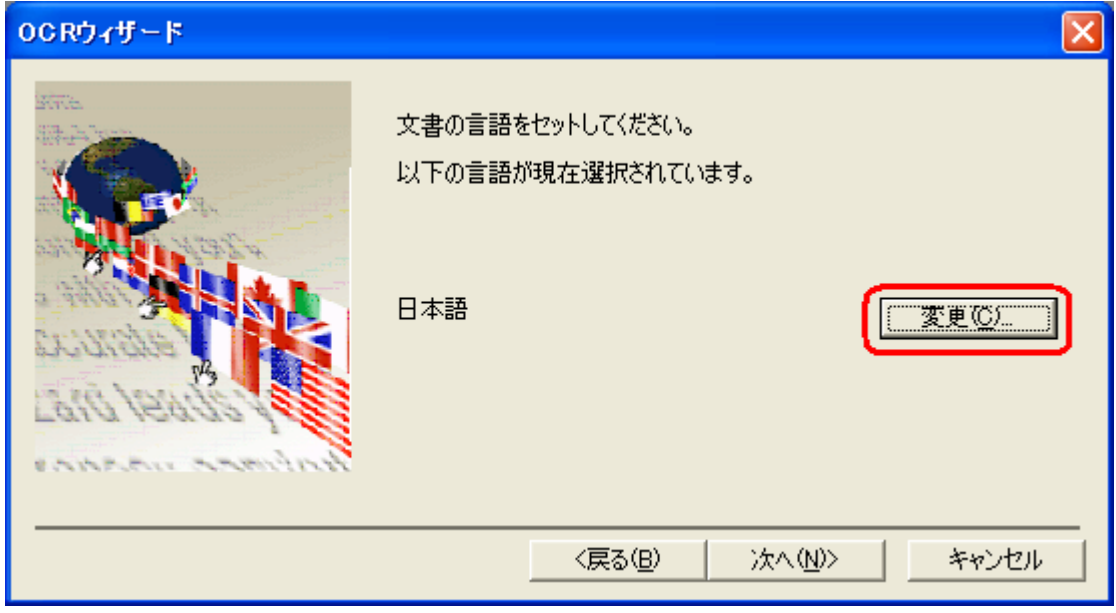

「変更」ボタンをクリックしますと、「言語」の画面が開きます。 認識させたい「言語」を選択し、「OK」ボタンをクリックします。

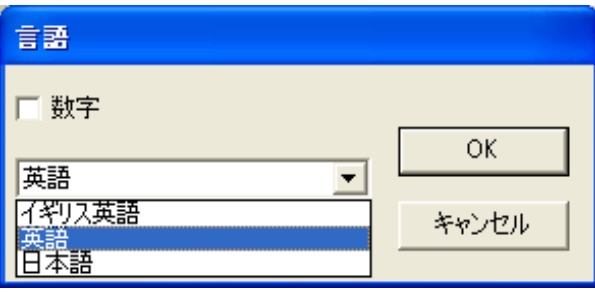

6.ご希望の言語が設定されましたら、「次へ」ボタンをクリックします。

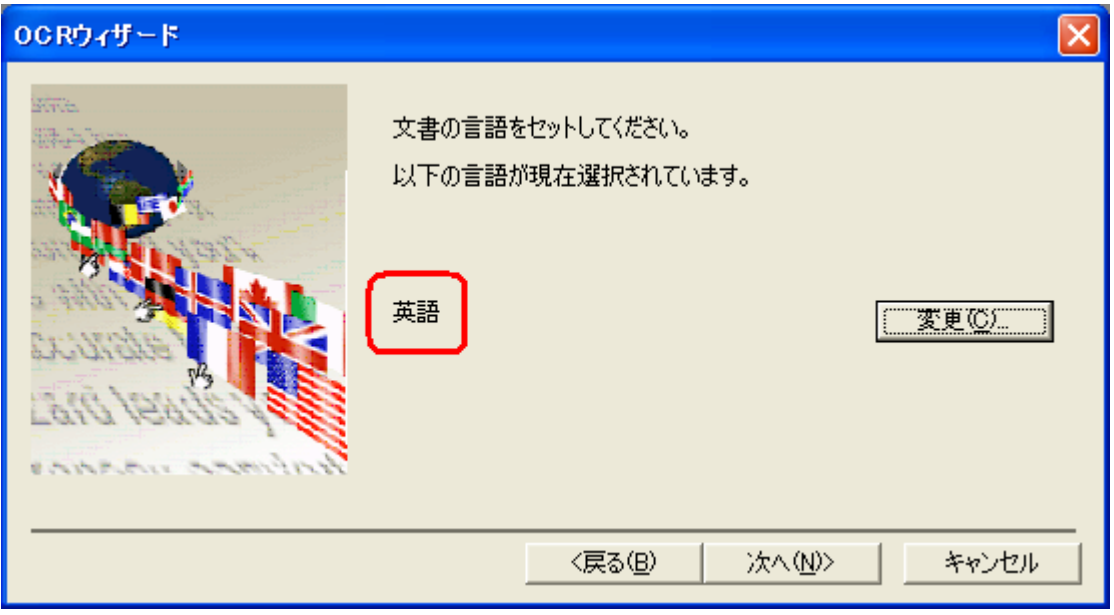

7. 認識結果を保存するフォーマットは、初期設定では Word が選択されてい ます。変更せずに、Word ファイルとして保存する場合には「次へ」ボタン をクリックします。

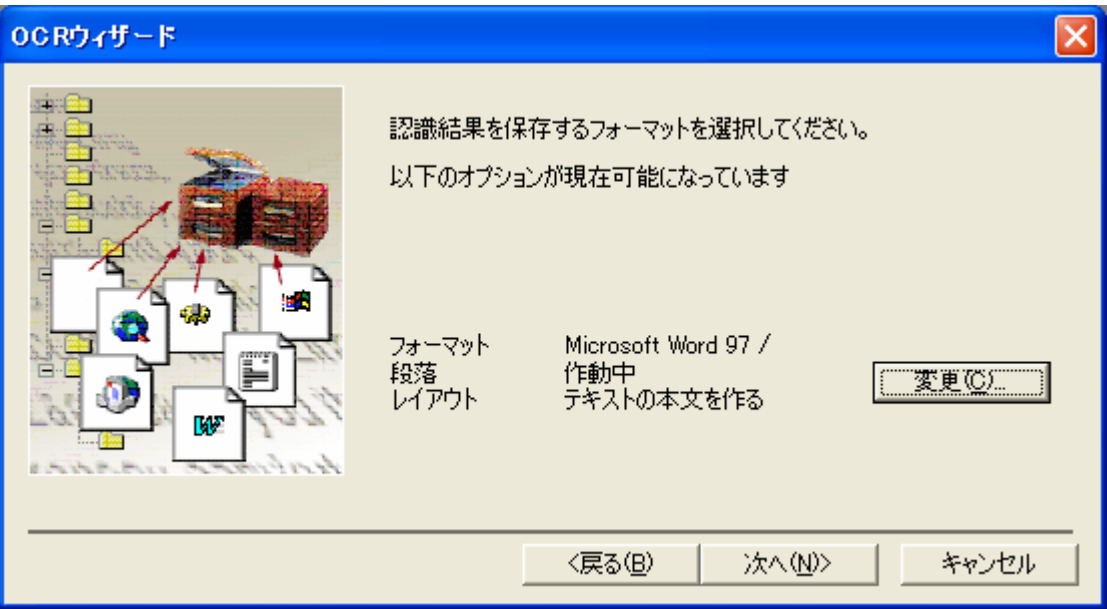

※ Word 以外のファイル形式で保存する場合は、右側の「変更」ボタンをクリ ックし、開かれる「テキストのフォーマット」画面で、「ファイルの外観」 にチェックを入れ、右側の▼をクリックし、ご希望のファイル形式を選択後、 「OK」ボタンをクリックしてください。

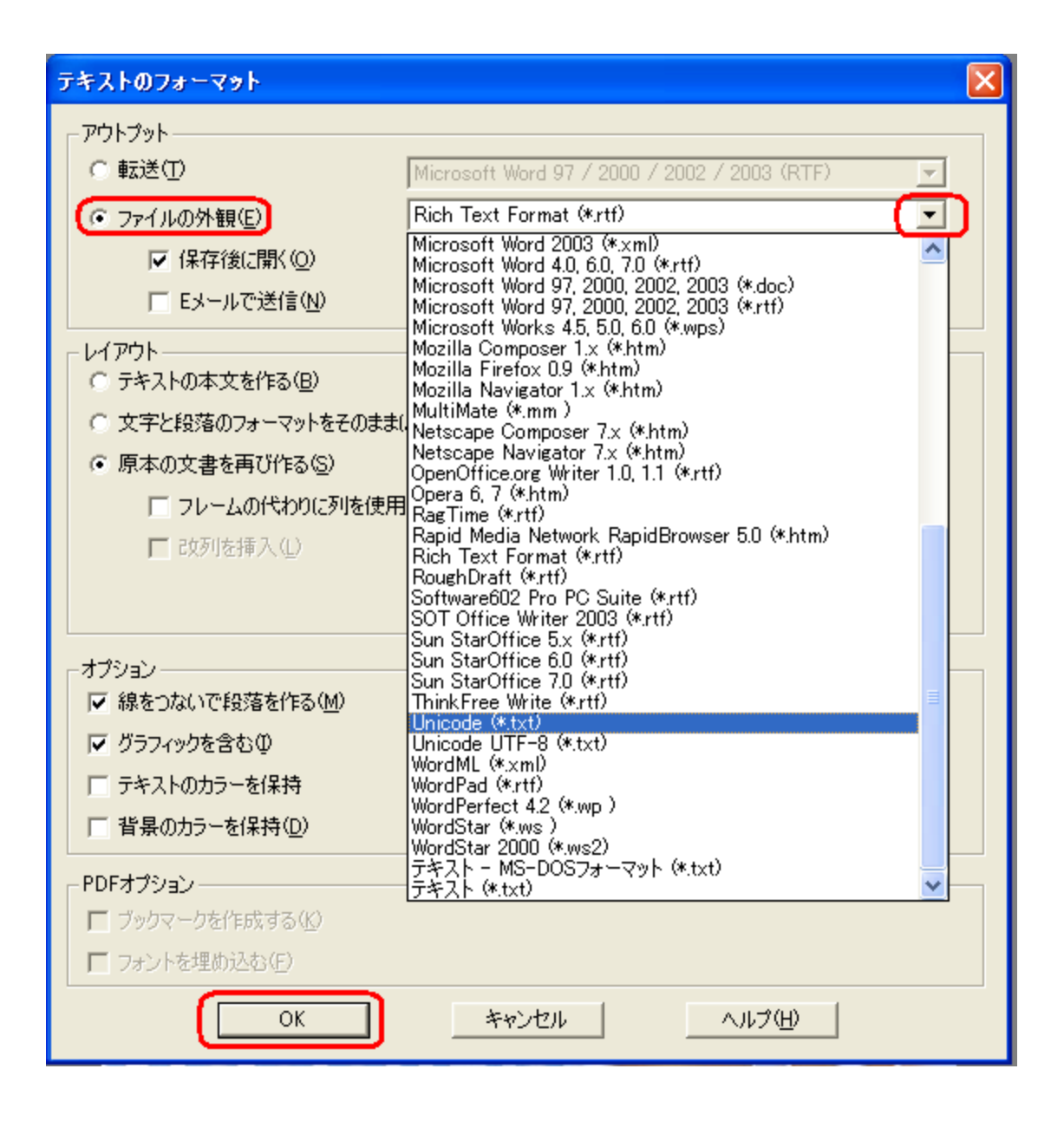

## 8.「進む」ボタンをクリックします。

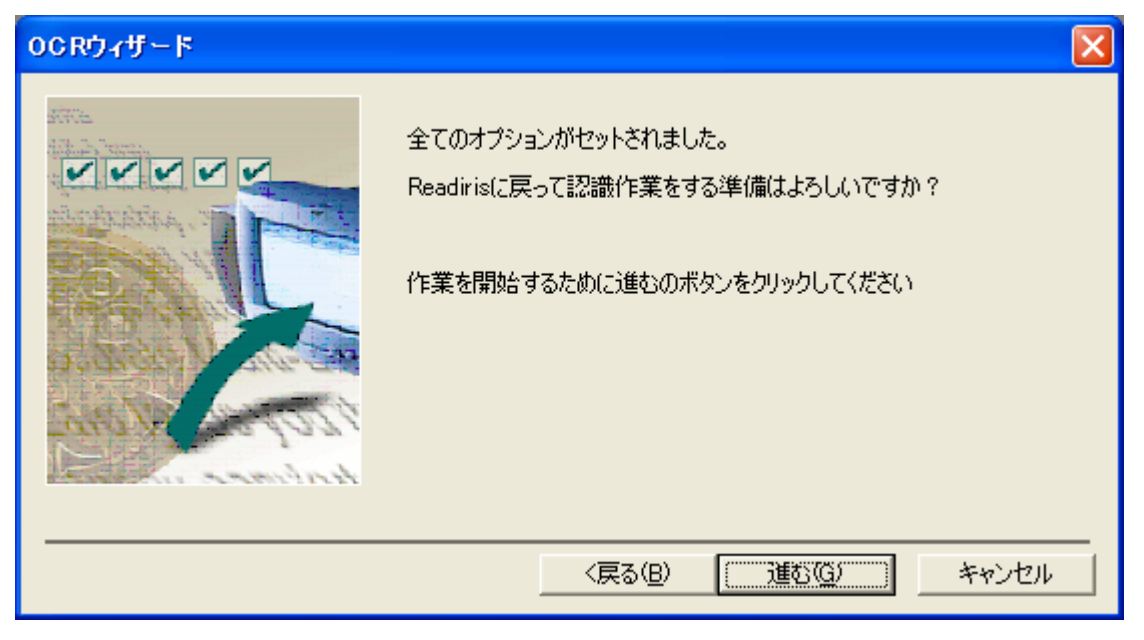

9.「インプット」の画面が開きますので、認識させたい画像ファイルを選択し、 「開く」ボタンをクリックします。

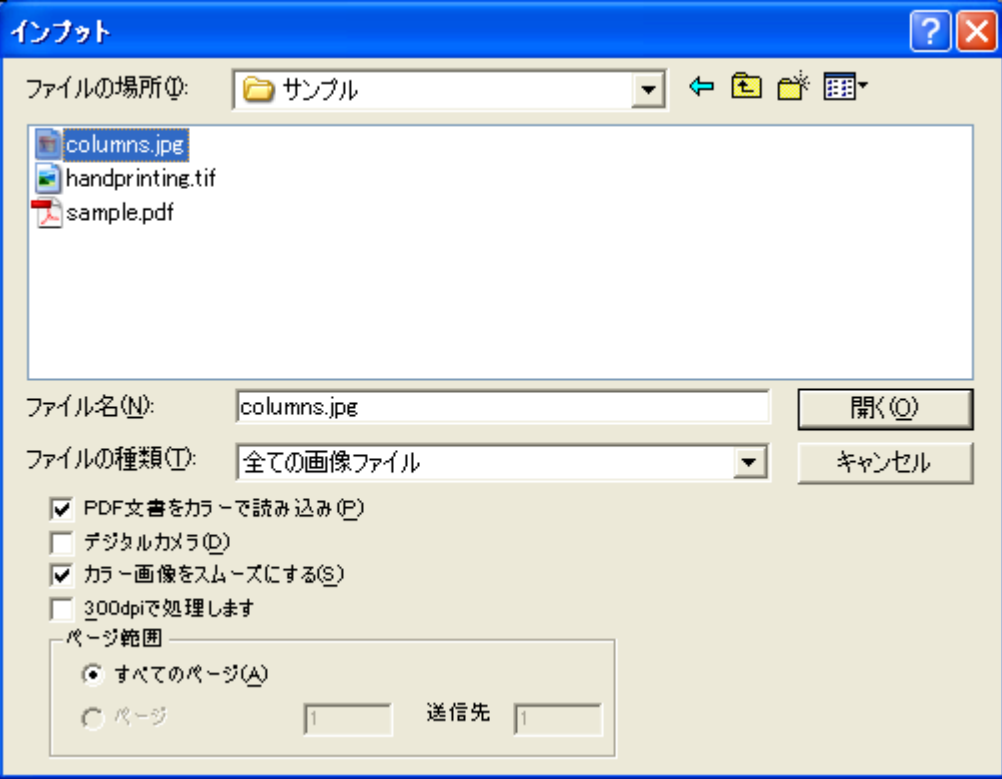

10. 文字認識が始まり、Readiris 画面に原稿が取り込まれます。

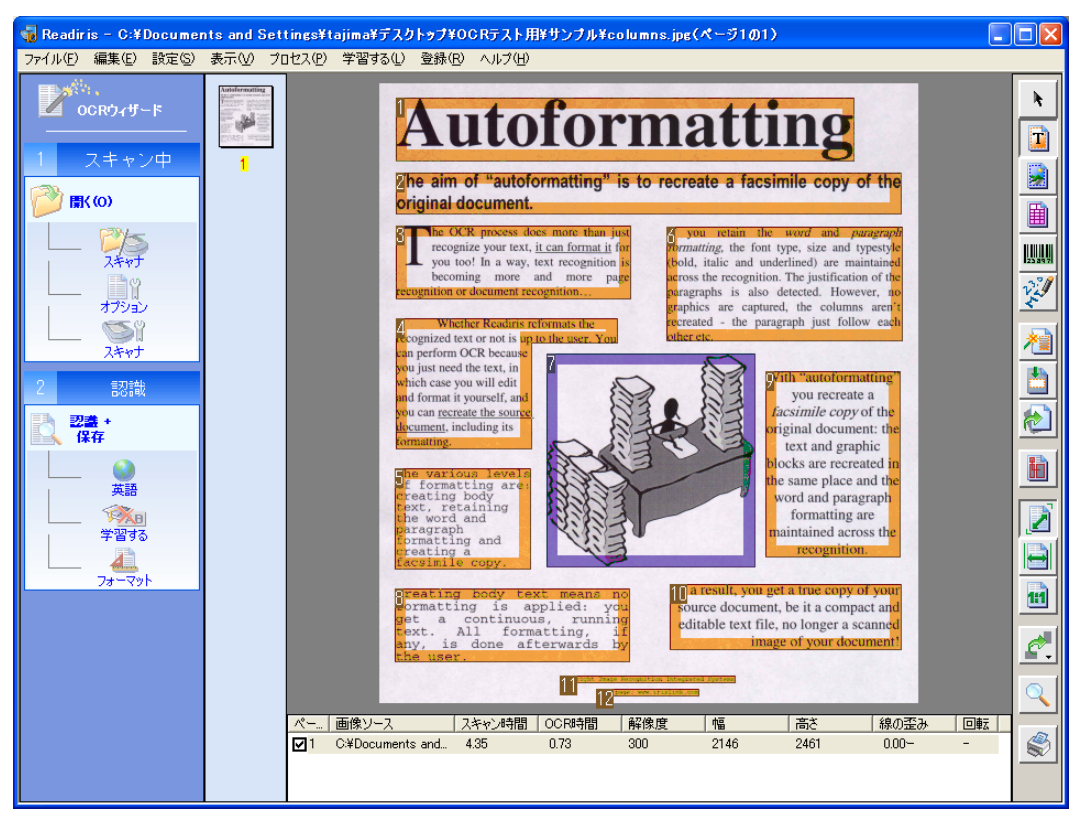

11. 文字認識が終了いたしますと、「アウトプットファイル」のダイアログが 開きますので、"保存する場所"を選択し、ファイル名をご入力の上、 「保存」ボタンをクリックします。

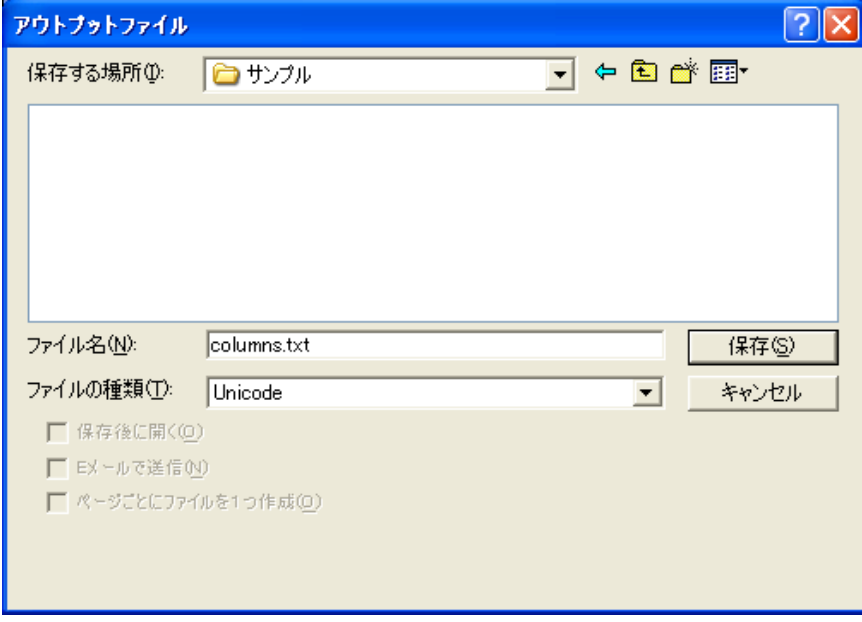

以上、画像ファイルの文字認識が完了いたします。